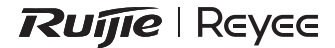

# **RG-EW3000GX PRO** . . . **User Manual**Ċ

To better use the Ruijie device, read this manual before Installation and usage, and save the manual for future reference.

# **User Manual**

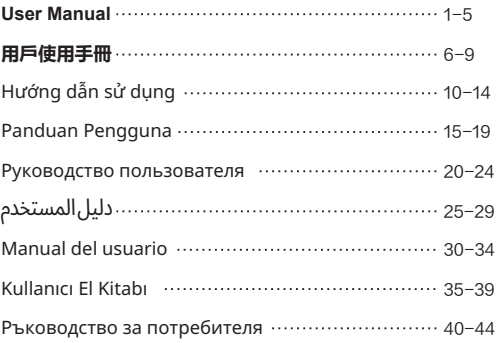

# **RG-EW3000GX PRO User Manual**

# About the RG-EW3000GX PRO Router

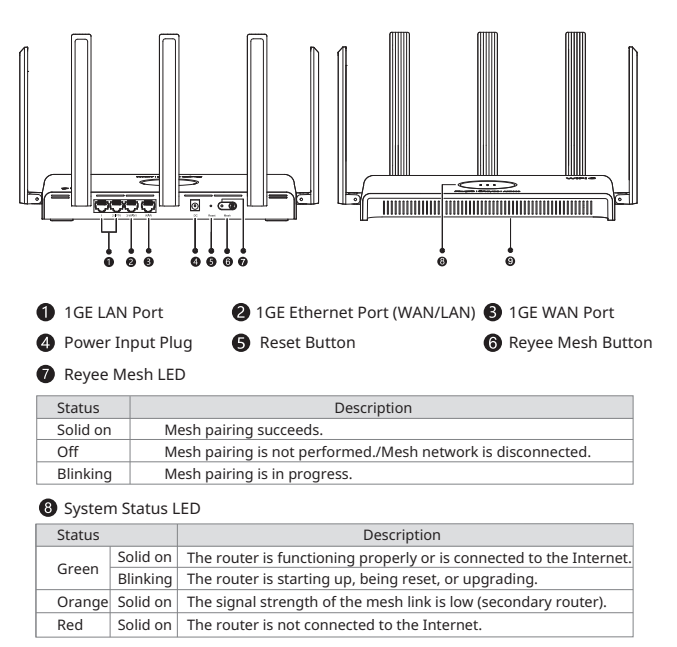

#### **O** Nameplate

The nameplate contains product name, model, power parameters, and Nameplate default IP address

# **Packaging Contents**

Check the router and all accessories after removing the packaging materials.

1 x Router 1 x Power Adapter 1 x User Manual 1 x Warranty Card 1 x Network cable

# **Managing the Router**

#### Method 1: App-based Configuration

Scan the QR code to download the Reyee Router APP to manage the router. You can check the connection status and change the Wi-Fi name and password through Reyee Router APP

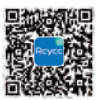

Revee Router APP

Method 2: Web-based Configuration

Connect the PC to the SSID broadcast by the router. Access the Web management IP address 192.168.110.1 by browser to perform configuration.

# **Installing a Single Router**

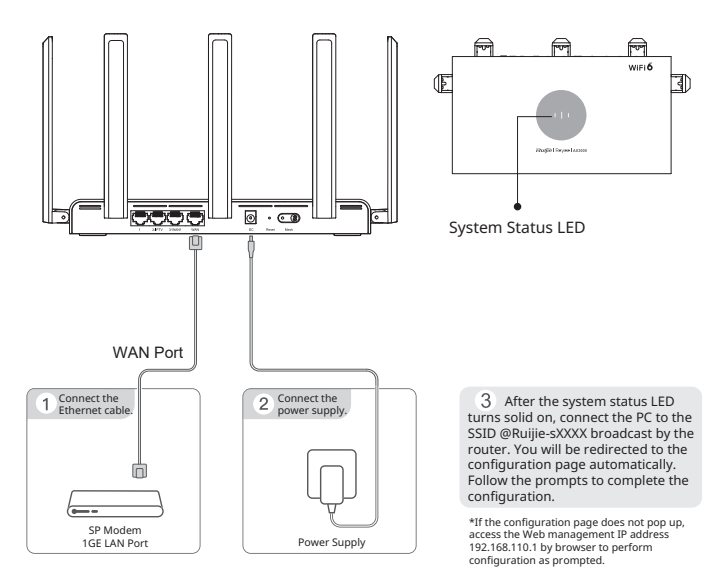

# **Connecting Multiple Routers Through Reyee Mesh**

#### 1. Connect the first router to the Internet and configure it as the primary router.

For the configuration steps, see the preceding section.

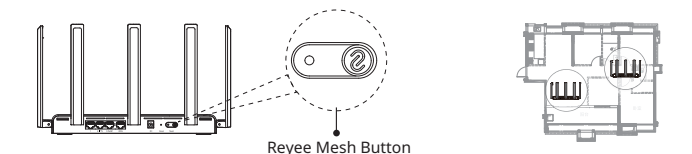

#### 2. Place the secondary router 2 meters (6.56 in.) away from the primary router, and power it on.

Wait for a few minutes until the system status LED on the secondary router turns from blinking green to solid red, indicating that the router completes startup.

• Ensure that the secondary router is in its factory settings. If the router has been configured before, press the Reset button for 10 seconds to restore the router to factory settings before performing step 3.

#### 3. Press the Reyee Mesh button on the primary router. Mesh pairing succeeds in 2 minutes.

The Reyee Mesh LEDs on both routers blinks for about 2 minutes during mesh pairing. When both LEDs stop blinking and turn solid on, mesh pairing succeeds. The Wi-Fi name and password of the secondary router are automatically synchronized with those of the primary router.

#### 4. Place the secondary router where the Wi-Fi signal strength needs to be improved and then power on the router.

There is no need to configure the secondary router after power-on. After the system status LED turns solid green, you can connect to the SSID broadcast by the router for Internet access.

- If the system status LED is solid orange or red, move the two routers to avoid a long distance, or too many walls or other obstacles between them.
- If you have multiple routers, repeat steps 2 to 4 to connect them one by one. Up to six routers are allowed for mesh networking, including one primary router and five secondary routers.

# **Connecting Multiple Routers with Ethernet Cables**

#### 1. Connect the first router to the Internet and configure it as the primary router.

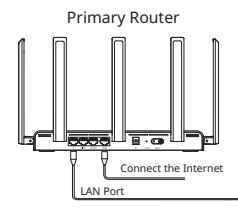

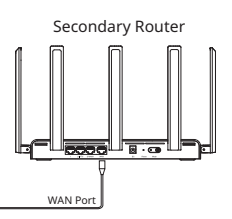

2. Insert one end of the Ethernet cable into the WAN port (vellow) of the secondary router and connect the other end to the LAN port of the primary router. Power on the routers and wait for a few minutes until the system status LED turns solid green. Press the Reyee Mesh button on the primary router to complete wired mesh pairing. The Wi-Fi name and password of the secondary router are automatically synchronized with those of the primary router.

• Ensure that the secondary router is in its factory settings. If the router has been configured before, press the Reset button for 10 seconds to restore the router to factory settings before performing step 2.

# **FAOs**

#### What can I do if I fail to log in to the Web management system (192.168.110.1) of the router?

- (1) Ensure that the PC's NIC is set to Obtain an IP address automatically.
- (2) Make sure that the PC is connected to one of the LAN1/2/3 ports and the port status LED is on. Otherwise, replace the Ethernet cable with a new one.
- (3) Restart your browser (Google Chrome is recommended) and retry by entering 192.168.110.1 in the address bar.
- (4) Use other Web browsers.
- (5) Replace the Ethernet cable or the PC.

If the issue cannot be resolved after the preceding operations, restore the router to factory settings by pressing the Reset button for 10 seconds.

#### What can I do if I cannot access the Internet after configuring the router?

- (1) Check that the Ethernet cable is properly connected as instructed in the section Installing a Single Router. Make sure that the port status LED is on.
- (2) Choose Internet on the web page to check the Internet access mode. If your ISP has provided a broadband account and password, select PPPoE and enter the account and password. If your ISP has provided IP address, subnet mask, gateway, and DNS server, select Static IP and enter the parameters.
- (3) If you still fail to access the Internet, contact your ISP for help.

#### What can I do if I forget the management password?

Try to log in using the Wi-Fi password. If it does not work, restore the router to factory settings.

#### How to restore the router to factory settings?

Use a pin to press and hold the Reset button for 10 seconds until the system status LED starts blinking, and then release the button. After the system status LED turns solid on, the router will broadcast the SSID @Ruille-sXXXX, indicating that the router is restored to factory settings successfully.

# **Power Consumption**

#### The router complies with the European Commission (EC) Regulation No. 1275/2008 and Regulation No. 801/2013.

- 1. How to turn on or off Wi-Fi: Log in to the Eweb management system of the router, choose More > Advanced > Wi-Fi Switch, and click Wi-Fi Switch to turn Wi-Fi on or off.
- 2. Network standby power: < 8 W
- 3. Default time for power management: The product enters network standby power mode immediately after data transmission stops.
- 4. You are advised to unplug the power cord if the product is not used for a long time.
- 5. For details, log in to the product website https://www.ruijienetworks.com/products to view the related document.

Use only power supplies listed in the user instructions. Input: 100-240V~ 50/60Hz 0.6A Output: 12V= 1.5A 18.0W Power supply manufacturer: 1.Chenzhou Frecom Electronics Co., Ltd. 2. Hunan Frecom Electronics Co., Ltd. Model: F18L16-120150SPAz (z=U,V,B,D,C,S,K,M,A,I,E or F, indicates different AC plug type)

# **RG-EW3000GX PRO 用戶手冊**

# 認識路由器

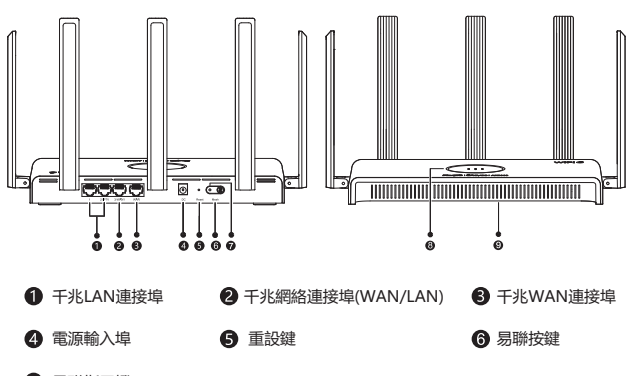

#### **◎** 易聯指示燈

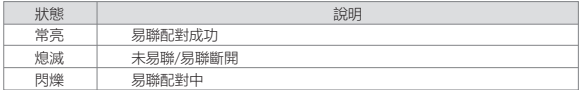

#### 8 系統指示燈

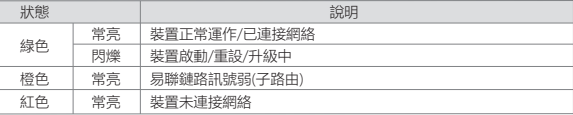

#### **◎**標牌

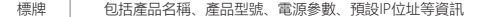

# **包裝配件清單**

開啟包裝後,請你確認主機是否完好無缺, 配件是否齊全 家用路由器主機x1、電源變壓器x1、產品說明書x1、保養手冊x1、網絡線x1

# 如何管理路由器

方法一:

掃描QR碼, 下載Reyee Router應用程式管理路由器。可以隨時隨地查詢連接情況, 修改Wi-Fi 名稱和密碼等多種操作。

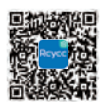

下載Reyee Router應用程式

方法二:

連接路由器Wi-Fi後, 使用瀏覽器存取Web管理網址: 「192.168.110.1」。

單**一路由器安裝** 

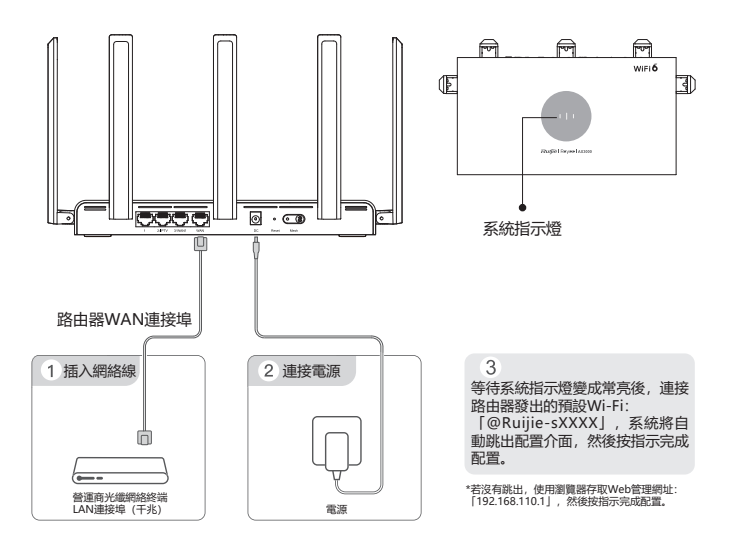

### 多部路由器無線易聯組建網**絡**

#### 1. 將第一部路由器設置上網, 作為主路由

配置步驟可參考「單一路中器安裝」。

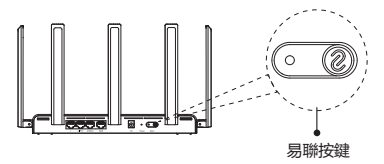

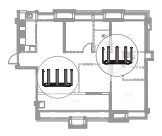

#### 2. 將第二部路由器放置在主路由附近2米内, 連接電源並等候啟動

等候第二部路由器的系統指示燈由綠色閃爍變為紅色常亮,即完成啟動。

● 請確俣筆ブ部路由器處於原廠鈴完狀態,如果第二部路由器已經配置過,請先恢復原廠設定(長按重 設鍵10秒),再執行步驟3。

#### 3.輕按一下主路由器易聯按鍵, 2分鐘内完成無線易聯

無線易職渦羄畁 主路由器和第二部路由器的易職指示燈開始閃爍,兩部路由器的易職指示燈都變成算 亮, 即表示無線易聯成功。第二部路由器的Wi-Fi名稱和密碼自動同步為與主路由相同。

#### 4. 將第二部路由器放置在需要增強Wi-Fi訊號的位置,連接電源即可使用

第二部路由器連接電源後無需配置,等待系統指示燈變為綠色常亮,即可上網。

- 若系統指示燈為橙色或紅色常亮,請調整路由器的位置,避免兩部路由器的距離太遠或中間牆壁障礙 物過多。
- 第二部或更多路由器,則重覆步驟2-4,最多可實現6部 (1+5) 裝置易聯。

### 多部路由器有線易聯組**建**網絡

#### 1. 將第一部路由器設置上網, 作為主路由器

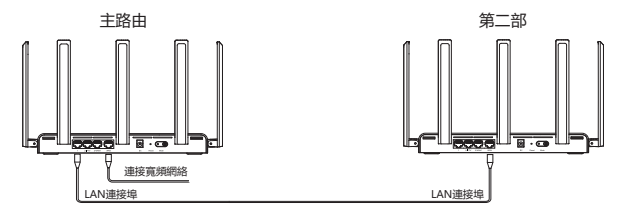

#### 2.用網絡線連接第二部路由器的WAN連接埠(黃色)與主路由器的LAN連接埠,然後連接電源 等候系統指示燈變成綠色常亮,按一下主路由易聯按鍵,完成有線易聯。第二部路由器的 Wi-Fi名稱和密碼自動同步為與主路由相同

● 請確保第二部路由器處於原廠設定狀態,如果第二部路由器已經配置過,請先恢復原廠設定(長按重 設鍵10秒),再重新執行步驟2。

# **堂見問題**

#### 無法開啟路由器管理介面 (192.168.110.1), 該怎麼辦?

(1) 確認電腦網卡為「白動獲得IP位址」;

- (2) 確認電腦連接在LAN1/2/3其中一個插槽上, 而且插槽燈亮起, 否則可嘗試更換網絡電線,
- (3) 重新開放瀏覽器 (建議使用Google瀏覽器) , 嘗試重新輸入192 168 110 1:
- (4) 嘗試更換其他瀏覽器:
- (5) 當試更換網絡雷線或電腦:

如果經渦上述操作仍無法解決,請將路由器恢覆原廠設定(長按重設鍵10秒後放開),再重新操作。

#### 路由器設置後無法上網,該怎麽辦?

(1)請檢查網絡電線連接,務必按照個名器安裝1說明的連接方式連接,確認插槽燈是否亮起; (2) 請檢查「上網配置]中的「上網方式」;

如果營運商有提供寬頻帳戶密碼,上網方式則選擇撥號上網,並輸入對應的帳戶密碼;如有提供IP位址。 遮罩、閘道、DNS伺服器, 上網方式則選擇靜態IP, 並填寫對應參數; (3) 如果仍然失敗,請聯絡營運商客戶服務部。

#### 忘記路由器管理密碼, 該怎麽辦?

請嘗試輸入Wi-Fi密碼,若仍然錯誤,請將裝置恢復原廠設定。

#### 如何將路由器恢覆原廠設定?

使用針狀物按下路由器的重設鍵10秒,系統指示燈快速閃爍後鬆開。等待路由器系統指示燈變為常亮,重 新發出「@Ruiije-sXXXX」Wi-Fi訊號, 即完成恢復原廠設定。

# 功耗資訊

#### 本裝置符合歐盟委員會 (EC) 第 1275/2008 號條例和第 801/2013 號條例。

1. 如何開啟或關閉Wi-Fi: 谁入Web管理頁面->更多設置->谁階管理->無線開關->點擊無線開關開啟或 關閉。

- 2. 網絡待機功率: < 8W
- 3. 功率管理預設時間:產品停止數據傳輸後即時進入網絡待機功率。
- 4. 產品長期不使用時, 建議拔除電源。
- 5. 相關資訊可前往產品網站查閱說明書,網址為 https://www.ruijienetworks.com/products

# **Hướng dẫn sử dụng RG-EW3000GX PRO**

# Giới thiệu về bộ định tuyến RG-EW3000GX PRO

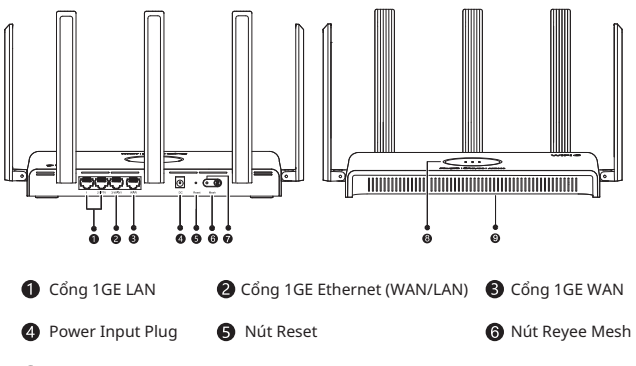

#### LED Reyee Mesh

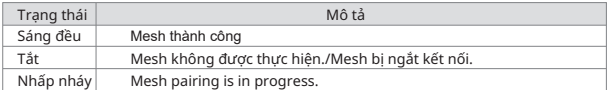

#### **8** LED trạng thái hệ thống

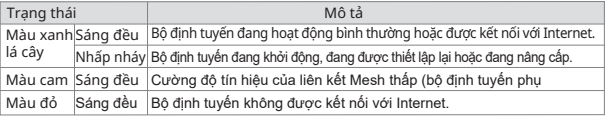

#### **9** Nhãn thiết bi

Nhãn thiết bị Nhãn thiết bị bao gồm tên thiết bị, model thiết bị, thông số nguồn và địa chỉ IP mặc định.

# Nôi dung đóng gói

Kiểm tra bộ định tuyến và tất cả các phụ kiện sau khi mở hộp thiết bị.

1 x Bộ định tuyến 1 x Bộ chuyển đổi nguồn điện 1 x Hướng dẫn sử dụng 1 x Thẻ bảo hành 1 x Khỏi Internet

# Quản lý bộ định tuyến

Phương pháp 1: Cấu hình dưa trên Ứng dung APP

Quét mã QR, tải xuống Ứng dụng Reyee Router APP để quản lý bộ định tuyến. Bạn có thể kiểm tra trang thái kết nối, thay đổi tên và mật khẩu Wi-Fi thông qua Ứng dung Reyee Router APP

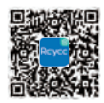

Tải Reyee Router APP

Phương pháp 2: Cấu hình thông qua giao diên Web

Kết nối PC với SSID được phát bởi bộ định tuyến. Truy cập địa chỉ IP quản lý Web 192.168.110.1 qua trình duyệt để thực hiện cấu hình.

# Cài đặt một bộ định tuyến đơn lẻ

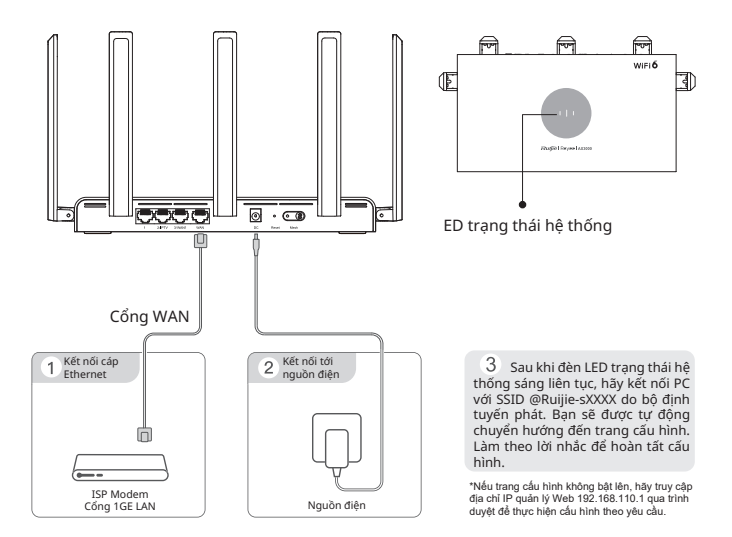

# Kết nối nhiều bộ định tuyến qua Reyee Mesh

#### 1. Kết nối bô đinh tuyến đầu tiên với Internet và cấu hình nó làm bô đinh tuyến chính.

Để thực hiện cấu hình, xem hướng dẫn phần trước.

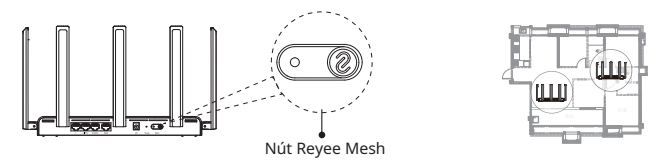

#### 2. Đặt bô đinh tuyến phu cách bô đinh tuyến chính 2 mét (6,56 inch) và bật nguồn.

Đơi vài phút cho đến khi đèn LED trang thái hê thống trên bô định tuyến phu chuyển từ nhấp nháy màu xạnh lục sang màu đỏ liên tục, cho biết bộ định tuyến đã hoàn tất khởi động.

• Đảm bảo rằng bô đinh tuyến phu ở trang thái cài đắt gốc. Nếu bô đinh tuyến đã được cấu hình trước đó, nhấn nút Reset trong 10 giây để khôi phục bộ định tuyến phụ về cài đặt gốc trước khi thưc hiện bước 3.

#### 3. Nhấn nút Reyee Mesh trên bộ định tuyến chính. Ghép Mesh thành công sau 2 phút.

Đèn chỉ thi Reyee Mesh LED trên cả hai bộ định tuyến nhấp nháy khoảng 2 phút trong quá trình ghép Mesh. Khi cả hai đèn LED ngừng nhấp nháy và bât liên tuc, ghép Mesh được thực hiện thành công. Tên và mật khẩu Wi-Fi của bộ định tuyến phụ được tự động đồng bộ hóa với tên và mật khẩu của bô định tuyến chính.

#### 4. Đặt bộ định tuyến phụ ở nơi cần cải thiện cường độ tín hiệu Wi-Fi, sau đó bật nguồn bộ định tuyến.

Không cần cấu hình bộ định tuyến phụ sau khi bật nguồn. Sau khi đèn LED trang thái hệ thống chuyển sang màu xanh lục liên tục, ban có thể kết nối với SSID do bộ định tuyến phát để truy cập Internet.

- Nếu đèn LED trạng thái hệ thống có màu cam hoặc đó liên tục, hãy di chuyển hai bộ định tuyến để tránh khoảng cách xa hoặc quá nhiều lớp tường hoặc chướng ngại vật khác giữa chúng.
- $\bullet$  Nếu ban có nhiều bô định tuyến, hãy lăp lại các bước từ 2 đến 4 để kết nối từng bô định tuyến. Cho phép tối đa sáu bộ định tuyến trong mạng Mesh, bao gồm một bộ định tuyến chính và năm bô đinh tuyến phu.

# Kết nối nhiều bô định tuyến bằng cáp Ethernet

#### 1. Kết nối bô định tuyến đầu tiên với Internet và cấu hình nó làm bô định tuyến chính.

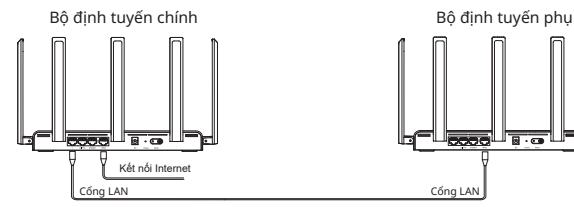

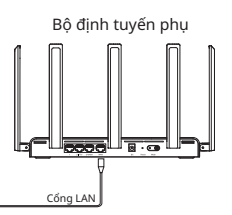

2. Cắm một đầu của cáp Ethernet vào cổng WAN (màu vàng) của bộ định tuyến phu và kết nối đầu còn lại với cổng LAN của bô định tuyến chính. Bật nguồn bô định tuyến và đợi trong vài phút cho đến khi đèn LED trạng thái hệ thống chuyển sang màu xanh lục liên tục. Nhấn nút Reyee Mesh trên bộ định tuyến chính để hoàn thành ghép Mesh có dây. Tên và mật khẩu Wi-Fi của bô định tuyến phu được tư đông đồng bô với tên và mật khẩu của bô định tuyến chính.

• Đảm bảo rằng bộ định tuyến phụ ở trang thái cài đặt gốc. Nếu bộ định tuyến đã được cấu hình trước đó. nhấn nút Reset trong 10 giây để khối phục bô đinh tuyến về cài đặt gốc trước khi thực hiện bước 2.

# Câu hỏi thường gặp

#### Tôi có thể làm gì nếu không đăng nhập được vào hê thống quản lý Web (192.168.110.1) của bô định tuyến?

- (1) Đảm bảo rằng NIC của PC được đặt thành Obtain an IP address automatically.
- (2) Đảm bảo rằng PC được kết nối với một trong các cổng LAN1/2/3 và đèn LED trang thái cổng đang sáng. Nếu không, hãy thay cáp Ethernet bằng cáp mới.
- (3) Khởi đông lại trình duyệt của ban (khuyên dùng Google Chrome) và thử lại bằng cách nhập 192.168.110.1 vào thanh địa chỉ.
- (4) Sử dụng các trình duyệt Web khác.
- (5) Thay cáp Ethernet hoặc PC.

Nếu sư cố không thể được giải quyết sau khi thực hiên các thao tác trên, hãy khôi phục bô đinh tuyến về trang thái ban đầu

Cài đặt lai bằng cách nhấn nút Reset trong 10 giây.

#### Tôi có thể làm gì nếu không thể truy cập Internet sau khi cấu hình bộ định tuyến?

- (1) Kiểm tra xem cáp Ethernet có được kết nối đúng cách như được hướng dẫn trong phần Cài đặt một Bộ định tuyến đơn lẻ hay không. Đảm bảo rằng đèn LED trạng thái cổng đang sáng.
- (2) Chon Internet trên trang web để kiểm tra chế đô truy cập Internet. Nếu ISP của ban đã cung cấp tài khoản và mật khẩu băng thông rông, hãy chon PPPoE rồi nhập tài khoản và mật khẩu. Nếu ISP của bạn đã cung cấp địa chỉ IP, mặt nạ mạng con, gateway và máy chủ DNS, hãy **chon IP** tĩnh và nhập các thông số vào.
- (3) Nếu ban vẫn không truy cập được Internet, hãy liên hê với ISP của ban để được trợ giúp.

#### Tôi có thể làm gì nếu tôi quên mật khẩu quản lý?

Hãy thử đăng nhập bằng mật khẩu Wi-Fi. Nếu nó không hoạt động, hãy khôi phục bộ định tuyến về cài đặt gốc.

#### Làm thế nào để khôi phục bô định tuyến về cài đặt gốc?

Sử dung ghim để nhấn và giữ nút Reset trong 10 giây cho đến khi đèn LED trang thái hệ thống bắt đầu nhẫp nháy, sau đó nhả nút. Sau khi đèn LED trang thái hệ thống sáng liên tục, bộ định tuyến sẽ phát SSID @Ruijie-sXXXX, cho biết rằng bộ định tuyến đã được khôi phục thành công về cài đặt gốc.

# Công suất tiêu thụ

Bộ định tuyến tuân thủ Quy định số 1275/2008 và Quy định số 801/2013 của Ủy ban Châu Âu (EC).

- 1. Cách bật hoặc tắt Wi-Fi: Đăng nhập vào hệ thống quản lý Eweb của bộ định tuyến, chọn Khác > Nâng cao > Bộ chuyển mạch tích hợp phát Wi-Fi và nhấp vào Bộ chuyển mạch tích hợp phát Wi-Fi để bật hoặc tắt Wi-Fi.
- 2. Công suất tiêu thu khi Mang ở chế đô chờ: < 8 W
- 3. Thời gian mặc định để quản lý công suất: Thiết bị sẽ chuyển sang chế độ chờ ngay sau khi dừng truyền dữ liệu.
- 4. Ban nên rút dây nguồn nếu thiết bị không được sử dung trong một thời gian dài.
- 5. Để biết thêm chi tiết, hãy đăng nhập vào trang web của sản phẩm https://www.ruijienetworks.com/products để xem các tài liệu liên quan.

# **Buku Panduan RG-EW3000GX PRO**

# Mengenai Router RG-EW3000GX PRO

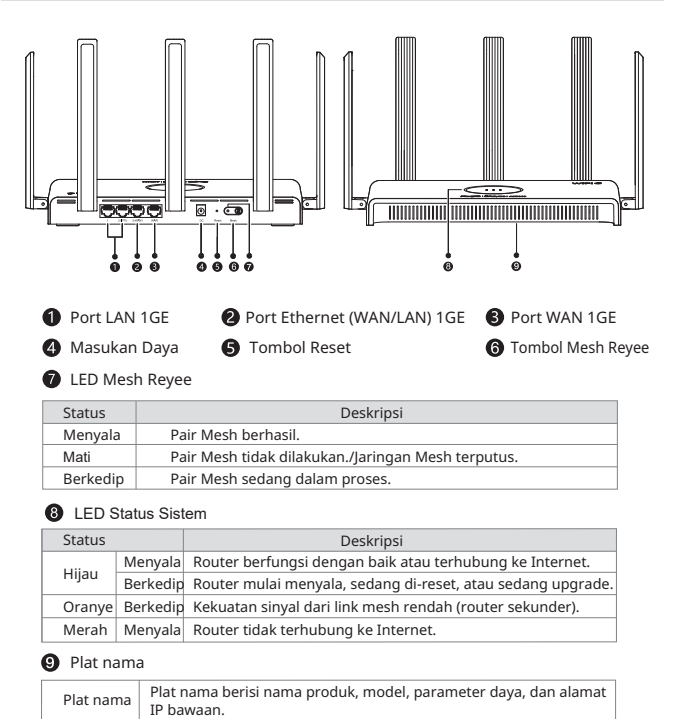

# **Tsi Paket**

Periksa router dan seluruh aksesoris setelah melepas material paket.

1 x Router 1 x Adaptor Daya 1 x Buku Panduan 1 x Kartu Garansi 1 x Kabel jaringan

# **Mengelola Router**

#### Cara 1: Konfigurasi berbasis App

Pindai kode QR untuk mengunduh App Reyee Router untuk mengelola router. Anda bisa memeriksa status koneksi dan mengubah nama Wi-Fi dan kata sandi melalui App Revee Router

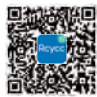

#### Unduh App Reyee Router

Cara 2: Konfigurasi berbasis Web

Hubungkan PC ke SSID yang dipancarkan oleh router. Akses alamat IP manajemen web 192.168.110.1 menggunakan peramban untuk melakukan konfigurasi.

# **Memasang Router Tunggal**

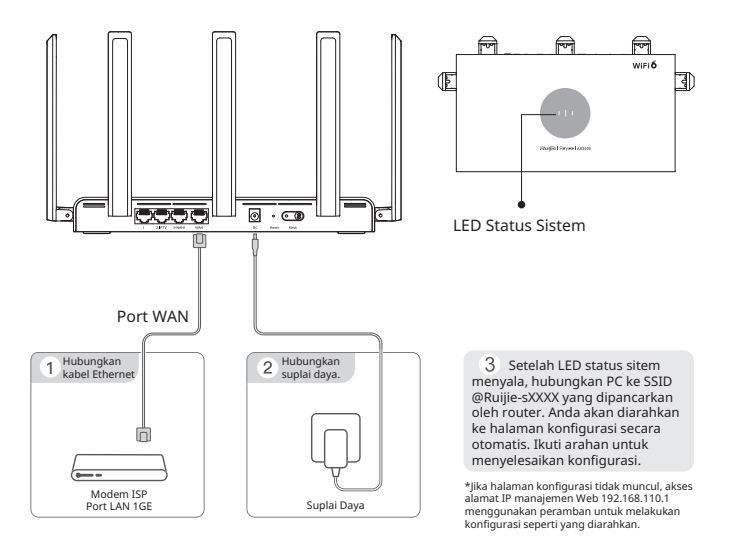

# Menghubungkan Beberapa Routers Melalui Reyee Mesh

#### 1. Hubungkan router pertama ke Internet dan konfigurasi sebagai router primer.

Untuk langkah konfigurasi, lihat bagian sebelumnya.

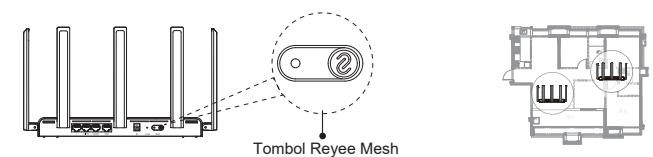

#### 2. Letakkan router sekunder 2 meter (6.56 in.) dari router utama, dan nyalakan.

Tunggu selama beberapa menit hingga LED status sistem pada router sekunder berubah dari berkedip hijau menjadi menyala merah, menandakan bahwa router sudah menyala.

· Pastikan bahwa router sekunder dalam kondisi pengaturan pabrik. Jika router telah dikonfigurasi sebelumnya, tekan tombol Reset selama 10 detik untuk mengembalikan router ke pengaturan pabrik sebelum melakukan langkah 3.

#### 3. Tekan tombol Reyee Mesh pada router utama. Pair Mesh berhasil dalam 2 menit.

LED Reyee Mesh pada kedua router berkedip sekitar 2 menit saat proses pair mesh. Saat LED keduanya berhenti berkedip dan menyala, pair mesh berhasil. Nama Wi-Fi dan kata sandi dari router sekunder tersinkronisasi secara otomatis dengan router utama.

#### 4. Letakkan router sekunder di mana kekuatan sinyal diperlukan untuk ditingkatkan dan nvalakan router.

Tidak perlu konfigurasi router sekunder setelah dinyalakan. Setelah LED status sistem menyala hijau, anda bisa terhubung ke SSID yang dipancarkan oleh router untuk akses Internet.

- · Jika LED status sistem menyala oranye atau merah, pindahkan dua router untuk menghindari jarak yang jauh, atau terlalu banyak dinding atau penghalan lainnya di antara keduanya.
- · Jika anda memiliki beberapa router, ulangi langkah 2 hingga 4 untuk menghubungkan perangkat satu per satu. Bisa hingga enam router yang diizinkan untuk jaringan mesh. termasuk satu router primer dan lima router sekunder.

# Menghubungkan Beberapa Router dengan Kabel Ethernet

#### 1. Hubungkan router pertama ke Internet dan konfigurasi sebagai router utama.

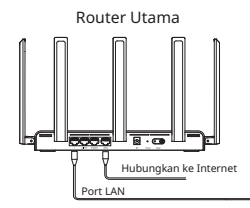

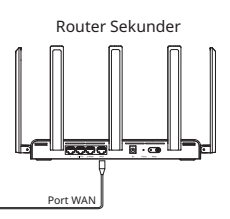

2. Masukkan satu ujung kabel Ethernet ke port WAN (kuning) dari router sekunder dan hubungkan ujung lainnya ke port LAN dari router utama. Nyalakan router dan tunggu beberapa menit hingga LED status sistem menyala hijau. Tekan tombol Reyee Mesh pada router utama untuk menyelesaikan pair mesh kabel. Nama Wi-Fi dan kata sandi router sekunder tersinkronisasi secara otomatis dengan router utama

· Pastikan bahwa router sekunder dalam kondisi pengaturan pabrik. Jika router telah dikonfigurasi sebelumnya, tekan tombol Reset selama 10 detik untuk mengembalikan router ke pengaturan pabrik sebelum melakukan langkah 2.

# **Pertanyaan Umum**

#### Apa yang bisa saya lakukan jika saya gagal masuk ke sistem manajemen Web (192.168.110.1) router?

- (1) Pastikan bahwa NIC PC diatur menjadi Obtain an IP address automatically.
- (2) Pastikan bahwa PC terhubung ke port LAN1/2/3 dan LED status port menyala. Jika tidak, ganti kabel Ethernet dengan vang baru.
- (3) Restart peramban anda (disarankan Google Chrome) dan coba ulang dengan memasukkan 192.168.110.1 dalam kolom alamat.
- (4) Gunakan peramban web lainnya.
- (5) Ganti kabel Ethernet atau ganti PC.

Jika masalah tidak bisa terselesaikan setelah melakukan langkah di atas, kembalikan router ke pengaturan pabrik dengan menekan tombol Reset selama 10 detik.

#### Apa yang bisa saya lakukan jika saya tidak bisa mengakses Internet setelah mengonfigurasi router?

- (1) Periksa bahwa kabel Ethernet terhubung dengan baik seperti yang diarahkan dalam bagian Memasang Router Tunggal, Pastikan bahwa LED status port menyala.
- (2) Pilih Internet pada halaman web untuk memeriksa mode akses Internet. Jika ISP anda telah menyediakan akun dan kata sandi broadband, pilih PPPoE dan masukkan akun dan kata sandi, lika ISP anda telah memberikan alamat IP, subnet mask, gateway, dan server DNS, pilih IP Statik dan masukkan parameters.
- (3) Jika anda tetap gagal mengakses Internet, hubungi ISP anda untuk bantuan.

#### Apa yang bisa saya lakukan jika saya lupa kata sandi manajemen?

Coba masuk menggunakan kata sandi Wi-Fi, Jika tidak bisa, kembalikan router ke pengaturan pabrik.

#### Bagaimana mengembalikan router ke pengaturan pabrik?

Gunakan jarum untuk menekan dan menahan tombol Reset selama 10 detik hingga LED status sistem mulai berkedip, dan lepas tombol. Setelah LED status sistem menyala, router akan memancarkan SSID @Ruijie-sXXXX, menandakan bahwa router berhasil dikembalikan ke pengaturan pabrik.

# Konsumsi Daya

#### Router memenuhi standar Regulasi European Commission (EC) No. 1275/2008 dan Regulasi No. 801/2013.

- 1. Bagaimana cara menyalakan atau mematikan Wi-Fi: Masuk ke sistem manajemen Eweb router, pilih Lebih Banyak > Tingkat Lanjut > Switch Wi-Fi, dan klik Switch Wi-Fi untuk menyalakan atau mematikan Wi-Fi.
- 2. Daya siaga jaringan: < 8 W
- 3. Waktu bawaan untuk manajemen daya: Produk langsung masuk mode daya siaga jaringan setelah transmisi data berhenti.
- 4. Anda disarankan untuk melepas kabel daya jika tidak digunakan untuk waktu yang lama.
- 5. Untuk detil, masuk ke situs produk https://www.ruijienetworks.com/products untuk melihat dokumen terkait.

# Руководство пользователя для маршрутизатора RG-EW3000GX PRO

# Информация о маршрутизаторе RG-EW3000GX PRO

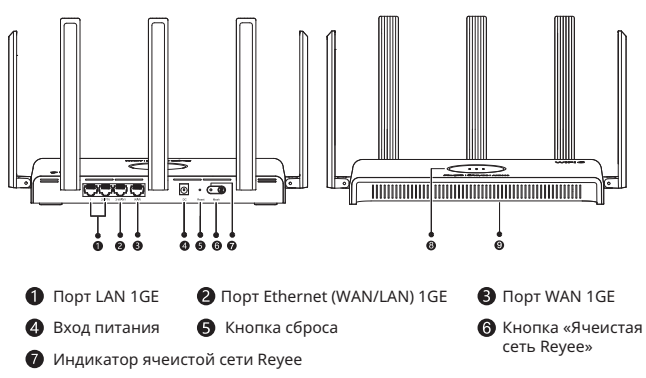

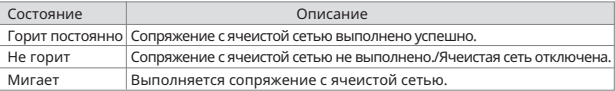

#### **©** Светодиодный индикатор состояния системы

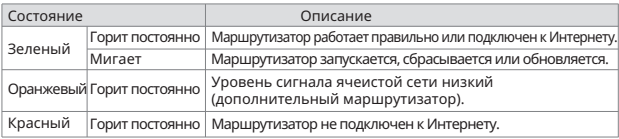

#### **©** Заводская табличка

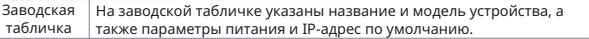

### Комплект поставки

После извлечения упаковочных материалов проверьте наличие маршрутизатора и всех аксесс уаров.

1 маршрутизатор 1 адаптер питания 1 руководство пользователя 1 гарантийный талон

1 Сетевые кабели

# Настройка маршрутизатора

#### Способ 1: Настройка с помощью приложения

Отсканируйте QR-код, чтобы скачать приложение Reyee Router для управления маршрутизатором. С помощью приложения Revee Router можно проверить состояние подключения и изменить имя и пароль сети Wi-Fi.

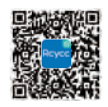

Скачать приложение Reyee Router

Способ 2: Настройка с помощью веб-интерфейса

Подключите ПК к сети с SSID, которая передается маршрутизатором. Откройте в браузере IP-адрес для управления через веб-интерфейс (192.168.110.1), чтобы выполнить настройку.

### Установка одиночного маршрутизатора

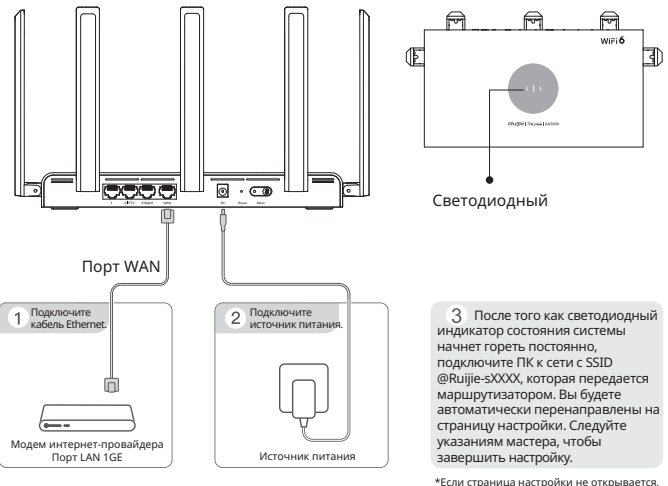

откройте в браузере IP-адрес для vnpaвления через веб-интерфейс управления через всо интерфейс настройку.

### Подключение нескольких маршрутизаторов с помощью ячеистой сети Reyee

#### 1. Подключите первый маршрутизатор к Интернету и настройте его в качестве основного маршрутизатора.

Действия по настройке описаны в предыдущем разделе.

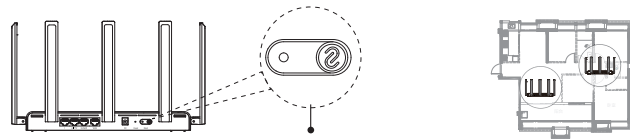

Кнопка «Ячеистая сеть Reyee»

#### 2. Установите дополнительный маршрутизатор на расстоянии 2 м от основного маршрутизатора и включите его.

Подождите несколько минут, пока светодиодный индикатор состояния системы на дополнительном маршрутизаторе перестанет мигать зеленым и загорится красным. Это будет означать, что запуск маршрутизатора завершен.

• Убедитесь, что настройки дополнительного маршрутизатора соответствуют заводским настройкам. Если маршрутизатор ранее настраивался, нажмите кнопку сброса и vлерживайте ее в течение 10 секунл, чтобы восстановить заволские настройки маршрутизатора, перед выполнением шага 3.

#### З. Нажмите кнопку «Ячеистая сеть Reyee» на основном маршрутизаторе. Начнется сопряжение с ячеистой сетью, которое должно завершиться за 2 минуты.

Во время сопряжения с ячеистой сетью светодиодные индикаторы ячеистой сети Reyee на обоих маршрутизаторах будут мигать в течение примерно 2 минут. Когда светодиодные индикаторы на обоих устройствах перестанут мигать и начнут гореть постоянно, сопряжение с ячеистой сетью успешно выполнено. Имя и пароль сети Wi-Fi на дополнительном маршрутизаторе будут автоматически синхронизированы с именем и паролем сети Wi-Fi на основном маршрутизаторе.

#### 4. Поместите дополнительный маршрутизатор в то место, в котором необходимо ПОВЫСИТЬ УРОВЕНЬ СИГНАЛА WI-Fi, И ВКЛЮЧИТЕ ПИТАНИЕ МАРШРУТИЗАТОРА.

Настраивать дополнительный маршрутизатор после включения питания не требуется. После того как светодиодный индикатор состояния системы начнет гореть зеленым. вы можете подключиться к сети SSID, которая передается маршрутизатором, для получения доступа к Интернету.

- Если светодиодный индикатор состояния системы постоянно горит оранжевым или красным, переместите оба маршрутизатора, чтобы они не находились слишком далеко друг от друга или чтобы между не было слишком много стен или других препятствий.
- Если у вас несколько маршрутизаторов, подключите их по одному, повторив шаги 2-4. Ячеистая сеть может включать до шести маршрутизаторов, включая один главный маршрутизатор и пять дополнительных маршрутизаторов.

### Соединение нескольких маршрутизаторов с помощью кабелей Ethernet

1. Подключите первый маршрутизатор к Интернету и настройте его в качестве основного маршрутизатора.

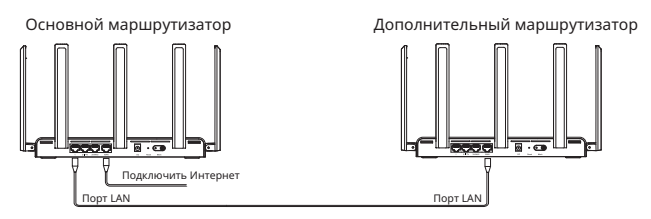

2. Подключите один конец кабеля Ethernet к порту WAN (желтый) дополнительного маршрутизатора, а другой конец кабеля - к порту LAN основного маршрутизатора. Включите питание маршрутизаторов и подождите несколько минут до тех пор, пока светодиодный индикатор состояния системы не начнет гореть зеленым. Нажмите на кнопку «Ячеистая сеть Reyee» на основном маршрутизаторе, чтобы завершить сопряжение с проводной ячеистой сетью. Имя и пароль сети Wi-Fi на дополнительном маршрутизаторе будут автоматически синхронизированы с именем и паролем сети Wi-Fi на основном маршрутизаторе.

• Убедитесь, что настройки дополнительного маршрутизатора соответствуют заводским настройкам. Если маршрутизатор ранее настраивался, нажмите кнопку сброса и удерживайте ее в течение 10 секунд, чтобы восстановить заводские настройки маршрутизатора, перед выполнением шага 2.

### Часто задаваемые вопросы

#### Что делать, если мне не удается войти в веб-интерфейс управления маршрутизатора (192.168.110.1)?

- (1) Убедитесь, что для сетевой карты ПК задан параметр Obtain an IP address automatically.
- (2) Убедитесь, что ПК подключен к одному из портов LAN1/2/3 и светодиодный индикатор состояния порта горит. Если это не так, замените кабель Ethernet на новый.
- (3) Перезапустите браузер (рекомендуется использовать Google Chrome) и попробуйте войти в веб-интерфейс повторно, указав адрес 192.168.110.1 в адресной строке.
- (4) Попробуйте использовать другие браузеры.
- (5) Замените кабель Ethernet на другой кабель или ПК на другой компьютер.

Если предыдущие действия не помогли устранить проблему, восстановите заводские настройки маршрутизатора, нажав кнопку сброса и удерживая ее в течение 10 секунд.

#### Что делать, если у меня нет доступа к Интернету после настройки маршрутизатора?

- (1) Проверьте, что кабель Ethernet подключен правильно, в соответствии с инструкциями в разделе «Установка одиночного маршрутизатора». Убедитесь, что светодиодный индикатор состояния порта горит.
- (2) Выберите Internet на веб-странице, чтобы проверить режим доступа к Интернету. Если ваш интернет-провайлер прелоставил учетную запись и пароль для широкополосного доступа к Интернету, выберите РРРоЕ и укажите учетную запись и пароль. Если ваш интернет-провайдер предоставил IP-адрес, маску подсети, шлюз и сервер DNS, выберите

**Static IP** и укажите параметры.

(3) Если вы все равно не можете получить доступ к Интернету, обратитесь за помощью к Интернет-провайлеру.

#### Что делать, если я забыл пароль для администрирования?

Попробуйте войти в систему с использованием пароля Wi-Fi. Если это не помогло. восстановите заводские настройки маршрутизатора.

#### Как восстановить заводские настройки маршрутизатора?

При помощи скрепки нажмите и удерживайте кнопку сброса в течение 10 секунд, до тех пор пока светодиодный индикатор состояния системы не начнет мигать, затем отпустите кнопку. После того, как светодиодный индикатор состояния системы начнет постоянно гореть, маршрутизатор начнет передавать SSID @Ruiije-sXXXX, Это означает, что заводские настройки маршрутизатора успешно восстановлены.

### Энергопотребление

#### Маршрутизатор соответствует Регламентам Европейского Союза (ЕС) № 1275/2008 и 801/2013.

- 1. Как включить или отключить Wi-Fi: Войдите в веб-интерфейс для управления маршрутизатором, выберите Далее > Расширенная настройка > Wi-Fi-коммутатор и щелкните переключатель Wi-Fi-коммутатор, чтобы включить или отключить Wi-Fi.
- 2. Мощность сети в дежурном режиме: менее 8 Вт
- 3. Время по умолчанию для управления мощностью: устройство переходит в режим ожидания сразу же после окончания передачи данных.
- 4. Если устройство не используется в течение длительного времени, рекомендуется отключить шнур питания.
- 5. Для получения подробной информации см. соответствующую документацию на веб-сайте продукта: https://www.ruiiienetworks.com/products.

# RGDz(:Ө ;\*PROˋÄɨҘϥˏɺ-ɹձɺÃ

# RG-EW3000GX PRO - دليل المستخدم

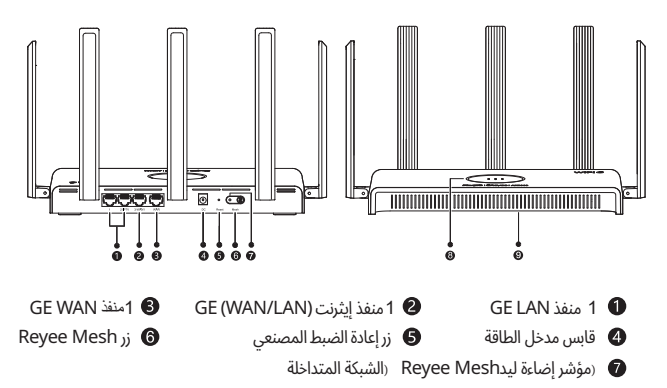

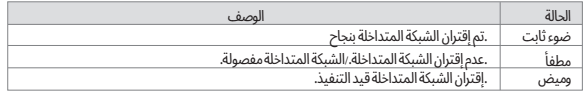

#### نفر إضاءة ليد حالة النظام**.**

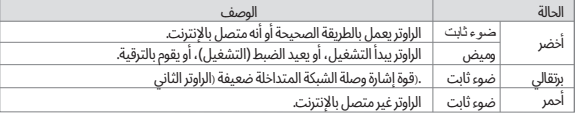

#### ه لوحة المسميات **@**

لوحة المسميات│ تحتوي لوحة المسميات على اسم المنتج والطراز وتقنينات الطاقة وعنوان IP الافتراضي.

# نحشل! قودنص تایوتحم

یجب فحص الراوتر وكافة الملحقات بعد إزالة مواد التغليف والتعبئة.<br>1× <sub>ام</sub>ی<sub>اكا، ا</sub> 1× راوتر 1× محول طاق 1× دلیل مستخدم

̇.ˏ¦Қͨ.ѭ]×͏ˋÄɨҘϥˍɹձɺÃ×͏ͦ.ѫɸՙƈˍ×͏·Җ-Ά ×1 -ɸȐ-[ɸ ×1

# **ادارة الراوتر**

الطريقة 1: الإعدادات المستندة إلى تطبيق الهاتف امسح رمز QR ضوئيًا لتنزيل تطبيق Reyee Router لإدارة الراوتر. ويمكنك التحقق من حالة الاتصال وتغيير اسم وكلمة مرور شبكة الواي فاي من خلال تطبيق Reyee Router.

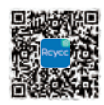

تنزیل تطبیق Reyee Router

الطريقة 2: الإعدادات المستندة إلى متصفح الانترنت

http://192.168.110.1 عن طريق متصفح الانترنت لتنفيذ الإعدادات أوصل جهاز كمبيوتر شخصي إلى الشبكةSSIDاللاسلكية المنبعثة بواسطة الراوتر. وقم بالوصول إلى عنوانPإدارة الويب

# ترکیب راوتر فردی

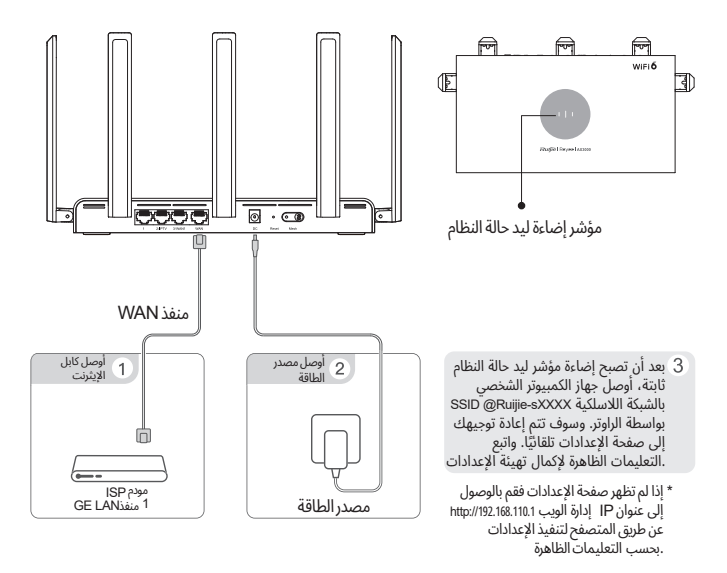

# توصيل راوترات متعددة عن طريق شبكةReyee Meshالمتداخلة

1. قم بتوصيل اول راوتر إلى الإنترنت وتهيئة إعداداته على انه الراوتر الرئيسي . لمعرفة خطوات التكوين، انظر القسم السابق.

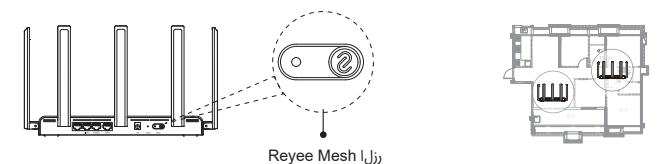

# 2. ضع الراوتر الثاني (الثانوي) على مسافة مترين (حوالي 6.56 أقدام) من الراوتر الرئيسي، وشغله.

نتظـر بضـع دقائـق إلى أن تتحـول إضـاءة مؤشـر إضـاءة ليـد حالـة النظـام بالراوتـر الثانـوي مـن الوميـض باللـون الأخضـر إلى إضاءة ثابتة باللون الأحمر، مما يشير إلى أن الراوتر يكمل عملية بدء التشغيل

تحقق من ان الراوتر الثانوي على إعدادات المصنع الخاصة به. وإن كان قد تم تكوين الراوتر من قبل فاضغط الزر Reset (الضبط المصنعي) لمدة 10 ثوان لاستعادة إعدادات المصنع الخاصة بالراوتر قبل تنفيذ الخطوة 3

يومض مؤشـرا إضاءة ليد لشـبكة Reyee Mesh المتداخلة لكلا الراوترين لمدة دقيقتين (2) تقريبًا أثناء إقتر ان الشـبكة المتداخلـة وعندمـا يتوقفـان عـن الوميـض ويتحـولان إلى إضـاءة ثابتـة يكون قد تـم إقتران الشـبكة المتداخلة بنجـاح. وتتم .الشبكة اللاسلكية وكلمة المرور شبكة الواي فاي للراوتر الثانوي تلقائيًا مع اسم وكلمة مرور الراوتر الرئيسي 3. اضغط على الزر Reyee Mesh الموجود بالراوتر الرئيسي. يتم إقتران الشبكة المتداخلة بنجاح خلال دقيقتين (2)

# 4. ضع الراوتر الثانوي حيثما تحتاج قوة إشارة الواي فاي إلى التحسين ثم قم بتشغيله.

ليس هناك حاجة إلى إعداد و برمجة الراوتر الثانوي بعد تشغيله. وبعد أن تصبح إضاءة مؤشر إضاءة ليد حالة النظام ثابتة

- .باللون الآخضر، يمكنك الاتصال ببث SSID.بواسطة الرواتر للوصول إلى الإنترنت<br>• إذا كانت إضاءة مؤشر ليد حالة النظام ثابتة باللون البرتقالي أو الأحمر فحرِك كلا الراوترين لتجنب إطالة المسافة أو وجود• جدران كثيرة للغاية أو عوائق أخرى بينهما
	- إذا كان لديك راوترات متعددة فكرار الخطوات 2 إلى 4 لتوصيلها واحدًا تلو ا لآخر بما يصل إلى ستة راوترات للتشبيك بشبكة متداخلة، تشتمل على راوتر واحد رئيسي وخمسة راوترات ثانوية

# توصيل راوترات متعددة بكابلات إيثرنت

1. قم بتوصيل أول راوتر إلى الإنترنت و على وتهيئة إعداداته أنه الراوتر الرئيسي

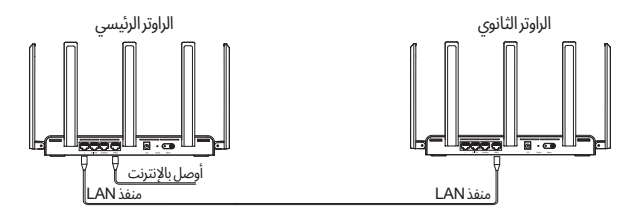

2. أدخل طرفًا واحدًا لكابل الإيثرنت بالمنفذ WAN (الأصفر) للراوتر الثانوي وأوصل الطرف ا لآخر LAN بالمنفذ للراوتر الرئيسي وقم بتشغيل الراوترين والانتظار بضع دقائق إلى أن تصبح إضاءة مؤشر ليد حالة النظام ثَابِتة بِاللونّ الأخضر. اضغط على الزر Reyee Meshالموجود بِالراوتر الرئيسي لإكمالَ إقتران الشبكة المتداخلة السلكية. وتتم مزامنة اسم وكلمة مرور الشبكة للراوتر الثانوي تلقائيًا مع ء اسم وكلمة مرور الراوتر الرئيسي

تحقق من أن الراوتر الثانوي على إعدادات المصنع الخاصة به. وإن كان قد تم تكوين الراوتر من قبل فاضغط الزر Reset (الضبط المصنعي) لمدة 10ْ ثوان لاستعادة إعدادات المصنع الخاصة بالراوتر قبل تنفيذ الخطوة 2

# الأسئلةالمتكرة

### ماذا يمكنني القيام به في حالة الفشل في تسجيل الدخول إلى نظام إدارة الويب (110.168.110.1) للراوتر؟

- (1) تحقق من تعيينمنفذ الشبكة إيثرنت للكمبيوتر الشخصي على الحصول على عنوانPاتلقائيًا.
- (2) تحقق من توصيل الكمبيوتر الشخصي بأحد المنافذ3/İAN1/أوإضاءة مؤشر ليد حالة المنفذ. وخلاف ذلك، استبدل كابل الإيثرنت
- (3) أعد تشغيلمتصفح الانترنت (يوصى باستخدام Google Chrome) وحاول مرة أخرى بإدخال 10.1188.110.1 في شريط العنوان
	- (4) استّخدم متَصفحات ویب أخری.
	- (5) استبدل كابل الإيثرنت أو جهاز الكمبيوتر الشخصي.

إذا تعذر حل المشكلة بعد الخطوات السابقة فاستعد إعدادات المصنع للراوتر بالضغط على زر إعادة الضبط لمدة 10 ثوان.

# ماذا يمكنني القيام به إذا تعذر على الوصول للإنترنت بعد تهيئة إعدادات للراوتر؟

- (1) تحقق من التوصيل الجيد لكابل الإيثرنت كما هو مبين في قسم "تركيب راوتر فردي". وتأكد من أن إضاءة ليد حالة المنفذمضاء
- (2) اخترJnternet(اِنترنت) بصفحة الويب للتحقق من وضع الوصول للإنترنت .<br>إذا كان مزود خدمة الإنترنت قد وفرّ حساب وكلّمة مرور نَطاق عريض فحدد PPPoEوأدخل إسم الحساب وكلمة المرور. وإذاً كان موفر خدمة الإنترنت قد وفر عنوان IP وقناع شبكة فرعية وخادم DNSفحددP)Static IP ثابت)
	- وأدخل المعلومات<br>(3) إذا لم تتمكن بعد من الوصول للإنترنت فاتصل مزود خدمة الإنترنت الخاص بك للحصول على المساعدة.

#### ماذا يمكنني القيام به إذا نسيت كلمة مرور الإدارة؟

حاول تسجيل الدخول بكلمة مرور الشبكة اللاسلكية. فإن لم تفلح فقم باستعادة إعدادات المصنع الخاصة بالر اوتر

### كيف يمكنني استعادة إعدادات المصنع الخاصة بالراوتر؟

استخدم دبوسًا للضغط باستمرار على الزر Reset(إعادة الضبط المصنعي) لمدة 10 ثوان إلى أن يبدأ مؤشرإضاءة ليد حالة النظام بالوميض، ثم اترك الزر. وبعد ان تصبح إضاءة المؤشر ثابتة، سوف يبث الراوتر SSID @Ruijie-sXXXX، للدلالة على استعادة الراوتر لإعدادات المصنع بنجاح

# استهلاك الطاقة

#### .يتوافق الراوتر مع اللائحة التنظيمية للاتحاد الأوروبي(EC) رقم 2008/1275 واللائحة رقم 80/ 2013

- 1. كيفية تشغيل وتعطيل الواي فاي: سجل الدخول إلى نظام إدارة**Eweb**للراوتر، واختر **أكثر > متقدم > سويتش الواي فاي**، وانقر فوق **سويتش الواي فاي** لتشغيل أو تعطيل وظيفة الواي فاي
	- 2. طاقَة حالة-آلاستعداد للشبكة: < 8 واط
- 3. الفترة الزمنية الافتراضية لإدارة الطاقة: يدخل المنتج وضع طاقة حالة-الإستعداد الشبكة فورًا بعد توقف إرسال البيانات.
	- 4. ننصحك بإخراج كابلُ الطّاقةُ في حالة عدم استخدام المنتج لفترة طويلة.
	- 5. للحصول على التفاصيل، الرجآء تسجيل الدخول إلى موقع ويب المنتجات : https://www.ruijienetworks.com/products لعرض الوثيقة المطلوب

# RG-EW3000GX PRO Manual de usuario

# Información acerca del router RG-EW3000GX PRO

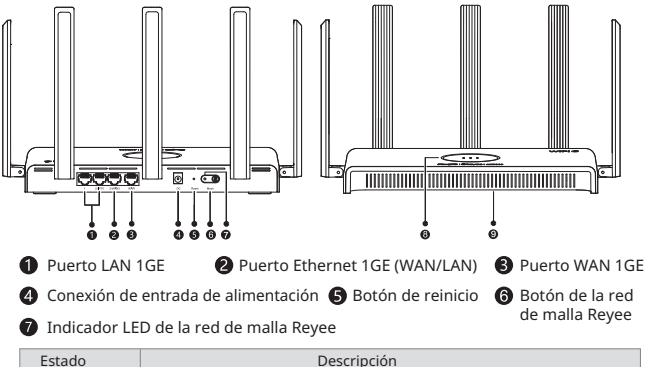

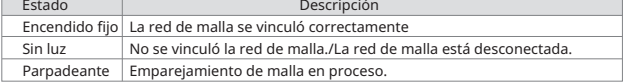

#### **O** Indicador LED de estado del sistema

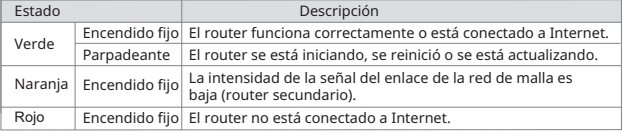

#### **O** Placa de identificación

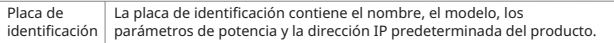

# **Contenido del paquete**

Revise el router y los accesorios después de retirar el empaque.

- 1 router 1 adaptador de corriente 1 manual del usuario 1 tarjeta de garantía 1 Cables de red
	- 30

# Configuración del router

Método 1: configuración a través de la aplicación

Escanee el código QR y descargue la aplicación Reyee Router para configurar el router. Puede verificar el estado de la conexión y cambiar el nombre y la contraseña wifi mediante la aplicación Reyee Router.

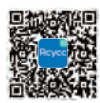

Descargue la aplicación Reyee Router

Método 2: configuración a través de la web

Conecte la computadora al SSID emitido por el router. Acceda a la dirección IP de administración web 192.168.110.1 desde el navegador para configurar el router.

# Instalación de un solo router

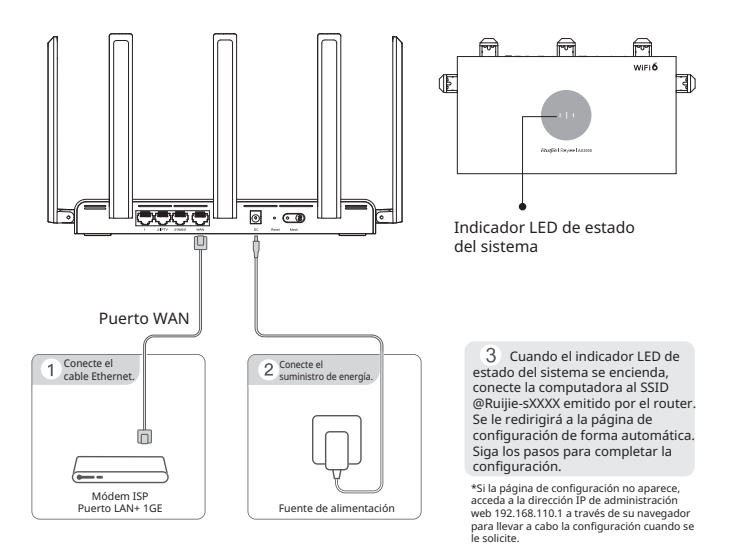

# Cómo conectar varios routers mediante la red de malla Reyee

#### 1. Conecte el primer router a Internet y configúrelo como el router principal.

Consulte los pasos de configuración en la sección anterior.

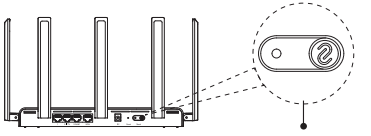

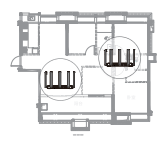

Botón del Reyee Mesh

#### 2. Coloque el router secundario a 2 metros del router principal y enciéndalo

Espere unos minutos a que el indicador LED de estado del sistema del router secundario deje de parpadear en verde y pase a roio fijo, eso indicará que el router se inició correctamente.

Asegúrese de que el router secundario tenga la configuración de fábrica. Si el router ya se había » configurado anteriormente, oprima el botón de reinicio durante 10 segundos para reiniciar el router a la configuración de fábrica antes de continuar con el paso 3.

#### 3. Presione el botón Red de malla Reyee en el router principal. La red de malla se vincula correctamente en 2 minutos.

Los indicadores LED de la red de malla Reyee de ambos routers parpadearán durante aproximadamente 2 minutos durante la vinculación de la red de malla. Cuando los indicadores LED deien de parpadear y se queden en verde fijo, la vinculación de la red de malla se habrá completado correctamente. El nombre y la contraseña wifi del router secundario se sincronizarán automáticamente con los del router principal.

#### 4. Cologue el router secundario donde guiera mejorar la intensidad de la señal wifi y. a continuación, enciéndalo.

No es necesario configurar el router secundario después de encenderlo. Una vez que el indicador LED de estado del sistema se vuelva verde fijo, podrá conectarse al SSID emitido por el router para acceder a Internet.

- · Si el indicador LED de estado del sistema está fijo en naranja o rojo, mueva ambos routers para evitar que haya demasiada distancia, muchas paredes u otros obstáculos entre ellos.
- · Si tiene varios routers, repita los pasos del 2 al 4 para conectarlos de uno en uno. La red de malla acepta hasta seis routers, incluido un router principal y cinco routers secundarios.

# Conexión de múltiples routers con cables Ethernet

#### 1. Conecte el primer router a Internet y configúrelo como el router principal.

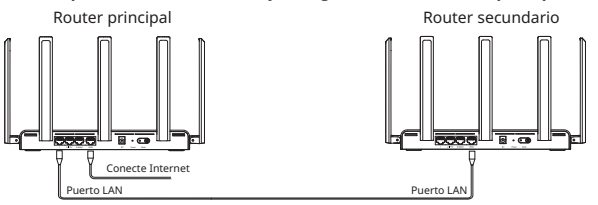

2. Inserte uno de los extremos del cable Ethernet en el puerto WAN (amarillo) del router secundario y conecte el otro extremo al puerto LAN del router principal. Encienda los routers y espere unos minutos hasta que el indicador LED de estado del sistema se vuelva verde fijo. Oprima el botón Red de malla Reyee en el router principal para completar la vinculación por cable de la malla. El nombre y la contraseña wifi del router secundario se sincronizarán automáticamente con los del router principal.

· Asegúrese de que el router secundario tenga la configuración de fábrica. Si el router ya se había configurado anteriormente, oprima el botón de reinicio durante 10 segundos para reiniciar el router a la configuración de fábrica antes de continuar con el paso 2.

# **Prequntas frecuentes**

#### ¿Qué puedo hacer si no puedo iniciar sesión en el sistema de administración web (192.168.110.1) del router?

- (1) Asegúrese de que la NIC de la computadora esté configurada para obtener una dirección IP de manera automática.
- (2) Asegúrese de que la computadora esté conectada a uno de los puertos LAN1/2/3 y que el indicador LED de estado del puerto esté encendido. Si lo anterior no funciona, sustituva el cable Ethernet por uno nuevo.
- (3) Reinicie su navegador (se recomienda utilizar Google Chrome) y vuelva a intentarlo introduciendo 192.168.110.1 en la barra de direcciones.
- (4) Inténtelo con otros navegadores web.
- (5) Utilice otro cable Ethernet u otra computadora.

Si el problema persiste, restaure el router a la configuración de fábrica oprimiendo el botón de reinicio durante 10 segundos.

#### ¿Qué hago si no puedo acceder a Internet después de configurar el router?

- (1) Verifique que el cable Ethernet esté correctamente conectado como se indica en la sección Instalación de un solo router. Asegúrese de que el indicador LED de estado del puerto esté encendido
- (2) Seleccione Internet en la página web para verificar el modo de acceso a Internet. Si su proveedor de servicios de internet le proporcionó una cuenta de banda ancha y una contraseña, seleccione PPPoE e introduzca la cuenta y la contraseña. Si su proveedor de servicios de internet le proporcionó la dirección IP, la máscara de subred, la puerta de enlace y el servidor DNS, seleccione IP estática e introduzca todos los parámetros.
- (3) Si sique sin poder acceder a Internet, póngase en contacto con su proveedor de servicios de internet para obtener ayuda.

#### ¿Qué puedo hacer si olvido la contraseña de administración?

Intente iniciar sesión con la contraseña del wifi. Si no funciona, restablezca el router a la configuración de fábrica.

#### ¿Cómo puedo restaurar el router a la configuración de fábrica?

Utilice un alfiler para mantener oprimido el botón de restablecimiento durante 10 segundos, hasta que el indicador LED de estado del sistema comience a parpadear, después suelte el botón. Cuando el indicador LED de estado del sistema se mantenga fijo encendido, el router enviará el SSID @Ruilie-sXXXX y se habrá reiniciado con la configuración de fábrica.

# Consumo de energía

#### El router cumple con los reglamentos de la Comisión Europea (CE) nº 1275/2008 y nº 801/2013.

- 1. Habilite o deshabilite la red wifi. Inicie sesión en el sistema de administración web. Seleccione Más > Configuración avanzad > Interruptor wifi para habilitar o deshabilitar el wifi.
- 2. Potencia en modo suspensión de la red. < 8 W
- 3. Tiempo predeterminado para la administración de potencia: El producto entra en Potencia en modo suspensión de la red inmediatamente después de que pare la transmisión de datos.
- 4. Se recomienda desconectar el cable de alimentación si el producto no se utiliza durante un tiempo prolongado.
- 5. Si desea más información, inicie sesión en el sitio web del producto https://www.ruijienetworks.com/products para consultar el documento relacionado.

# RG-EW3000GX PRO Kullanıcı El Kitabı

# RG-EW3000GX PRO Yönlendirici Hakkında

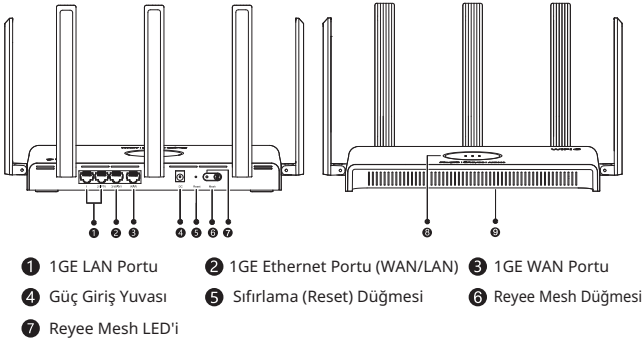

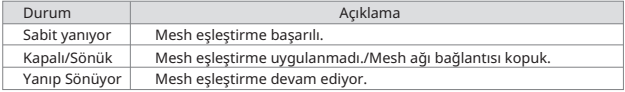

#### Sistem Durum LED'i

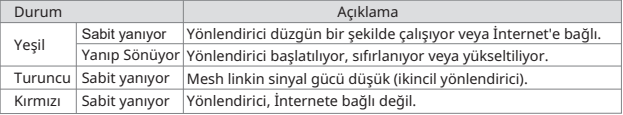

#### **O** İsim Bilgi Etiketi

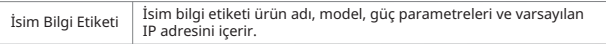

# Paket İçeriği

Paketleme malzemelerini ortadan kaldırdıktan sonra yönlendirici ve tüm aksesuarlarını kontrol edin.

1 x Yönlendirici 1 x Güç Adaptörü 1 x Kullanıcı Kılavuzu 1 x Garanti Kartı 1 x Ağ kabloları

# Yönlendiricinin Yönetimi

#### Yöntem 1: Uygulama Tabanlı Yapılandırma

Yönlendiriciyi yönetebilmek için Reyee Router Uygulamasını karşıdan yüklemek amacıyla Kare Kodu taratın. Reyee Router Uygulaması yoluyla bağlantı durumunu değiştirebilir ve Wi-Fi adıyla parolayı değiştirebilirsiniz.

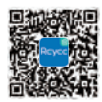

Reyee Router Uygulamasını Yükleyin

Yöntem 2: Web-Tabanlı Yapılandırma

Yönlendirici yoluyla PC'yi SSID yayınına bağlayın. Yapılandırmayı gerçekleştirebilmek için tarayıcı yoluyla Web yönetimi IP adresi olan 192.168.110.1'e erişim sağlayın.

# **Tek Bir Yönlendiricinin Kurulumu**

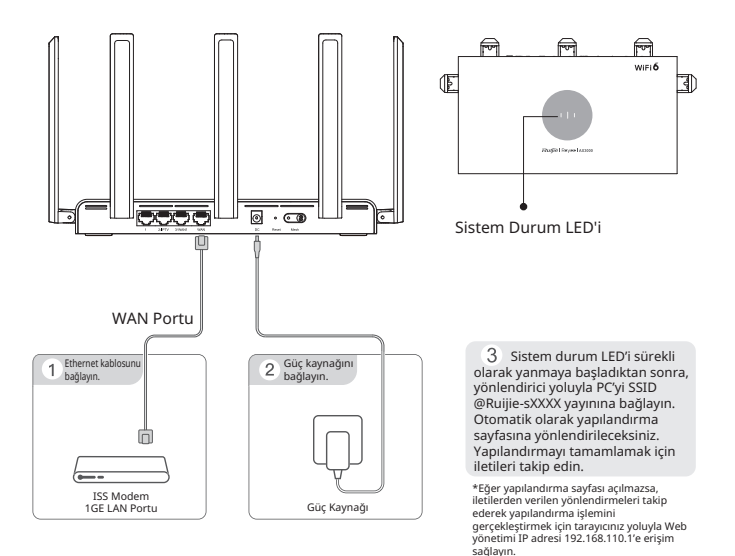

# **Reyee Mesh Yoluyla Birden Çok Yönlendiricinin Bağlanması**

#### 1. Birinci vönlendiriciyi İnternet'e bağlayın ve birincil yönlendirici olarak bunu **vapilandirin.**

Yapılandırma adımları için, yukarıdaki kısma başvurun.

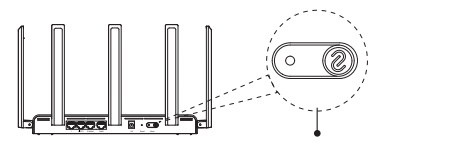

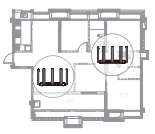

Reyee Mesh Düğmesi

#### 2. İkincil yönlendiriciyi birincil yönlendiriciden 2 metre (6.56 inc) uzağa yerleştirin ye calıştırın<sup>1</sup>

İkincil yönlendirici üzerindeki sistem durum LED'i yeşil renkte yanıp sönmekte olduğu durumdan sürekli olarak kırmızı yanar bir hale gelene kadar bir kaç dakika bekleyin, bu durum yönlendiricinin başlangıç işlemini tamamlamış olduğuna işaret eder.

• İkincil yönlendiricinin kendi fabrika ayarlarında olduğundan emin olun. Eğer yönlendirici önceden yapılandırılmışsa, üçüncü adıma geçmeden önce yönlendiricinin fabrika ayarlarına geri dönebilmesi için 10 saniye boyunca Reset (Sıfırlama) düğmesine basın.

#### 3. Birincil vönlendirici üzerindeki Revee Mesh düğmesine başın. Mesh esleştirme vaklasık 2 dakika içinde tamamlanır.

Mesh eşleştirme esnasında her iki yönlendirici üzerindeki Reyee Mesh LED'leri yanıp söner. LED'lerin her ikisi de yanıp sönmeyi bırakıp sabit olarak yandığında, mesh eşleştirme başarılı olmustur. İkincil yönlendiricinin Wi-Fi adı ve parolası otomatik olarak birincil yönlendiricininkilerle senkronize olur

#### 4. İkincil yönlendiriciyi Wi-Fi sinyal gücünün iyileştirilmesi istenen bir noktaya konumlandırın ve ardından vönlendiricivi açın.

Çalıştırma sonrasında ikincil yönlendiricinin yapılandırılmasına gerek yoktur. Sistem durum LED'i sürekli olarak yeşil renkte yanmaya başladıktan sonra, İnternet erişimi için yönlendirici yoluyla SSID yayınına bağlanabilirsiniz.

- Eğer sistem durum LED'i sürekli olarak turuncu veya kırmızı renkte yanarsa, arada büyük bir mesafe oluşmasına izin vermeden iki yönlendiricinin yerlerini değiştirin veya yönlendiriciler arasında çok fazla duvar veya diğer engeller olamamasına özen gösterin.
- Eğer baka yönlendiricileriniz de varsa, o zaman bunları bağlamak için adımlar 2 ve 4'ü tekrarlayın. Bir adet birincil yönlendirici ve beş adet ikincil yönlendirici dahil olmak üzere mesh ağ olusturma islemi için altı adete kadar yönlendirici kullanabilirsiniz.

# Birden Çok Yönlendiricinin Ethernet Kablolarıyla Bağlanması

#### 1. Birinci yönlendiriciyi İnternet'e bağlayın ve birincil yönlendirici olarak bunu vapılandırın.

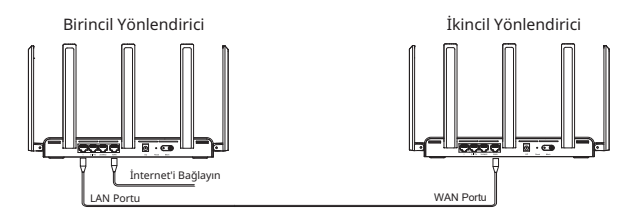

2. Ethernet kablosunun bir ucunu ikincil vönlendiricinin WAN portuna (sarı) ve diğer ucunu ise ana vönlendiricinin LAN portuna bağlavın. Yönlendiricileri calıstırın ve sistem durum LED'i sürekli olarak yeşil renkte yanar hale gelene kadar bir kaç dakika bekleyin. Kablolu mesh eşleştirme için birincil yönlendiricinin Reyee Mesh düğmesine basın, İkincil yönlendiricinin Wi-Fi adı ve parolası otomatik olarak birincil vönlendiricininkilerle senkronize olur.

· İkincil yönlendiricinin kendi fabrika ayarlarında olduğundan emin olun. Eğer yönlendirici önceden yapılandırılmışsa, ikinci adıma geçmeden önce yönlendiricinin fabrika ayarlarına geri dönebilmesi için 10 saniye boyunca Reset (Sıfırlama) düğmesine basın.

# Sıkça Sorulan Sorular

#### Eğer yönlendiricinin Web yönetim sistemine (192.168.110.1) oturum açamazsam ne vapabilirim?

- (1) PC'nin NIC'sinin Obtain an IP address automatically (Otomatik olarak bir IP adresi al) olarak ayarlanmış olduğundan emin olun.
- (2) PC'nin LAN1/2/3 portlarından birine bağlı olduğundan ve port durum LED'inin yandığından emin olun. Aksi taktirde, Ethernet kablosunu veni bir kablo ile değiştirin.
- (3) Tarayıcınızı yeniden başlatın (Google Chrome tavsiye edilir) ve adres çubuğuna 192.168.110.1 girerek yeniden deneyin.
- (4) Diğer Web taravıcılarını kullanın.
- (5) Ethernet kablosunu veya PC'yi değiştirin.

Eğer yukarıdaki işlemleri tamamladıktan sonra sorun yine de çözülmez ise, 10 saniye boyunca Reset (Sıfırlama) düğmesine basarak yönlendiriciyi fabrika ayarlarına döndürün.

#### Eğer yönlendiriciyi yapılandırdıktan sonra İnternet erişimi elde edemiyorsam ne vapabilirim?

- (1) Ethernet kablosunun Tek Bir Yönlendiricinin Kurulumu bölümünde açıklandığı şekilde düzgün bir biçimde bağlanmış olup olmadığını kontrol edin. Port durum LED'inin yanmakta olduğundan emin olun.
- (2) İnternet erisim modunu kontrol edebilmek için web sayfasında İnternet seçimini yapın. Eğer ISS'niz (İnternet Servis Sağlayıcınız) bir geniş bant hesabı ve şifresi sağlamışsa, PPPoE'yi seçin ve hesabınız ile parolanızı girin. Eğer İnternet Servis Sağlayıcınız size IP adresi, alt ağ maskesi, ağ geçidi ve DNS sunucusu sağladıysa, Statik IP'yi seçin ve parametreleri girin.
- (3) Eğer yine de İnternete giremiyorsanız, yardım almak için İnternet Hizmet Sağlayıcınıza başvurun.

#### Yönetim parolasını unutursam ne yapabilirim?

Wi-Fi parolasını kullanarak oturum açmaya çalısın. Eğer bu çalışmazsa, yönlendiriciyi fabrika avarlarına döndürün.

#### Yönlendiriciyi fabrika ayarlarına nasıl döndürebilirim?

Sistem durum LED'i yanıp sönmeye başlayana kadar Reset düğmesine basın ve 10 saniye kadar basılı tutun ve ardından düğmeye başmayı bırakın. Sistem durum LED'i sabit/sürekli yandıktan sonra yönlendirici, fabrika ayarlarına dönüş işleminin başarılı olduğunu belirtmek için SSID @Ruijie-sXXXX yayınlayacaktır.

# Güç Tüketimi

#### Yönlendirici Avrupa Topluluğu (EU) Regülasyon No. 1275/2008 ve Regülasyon No. 801/2013 ile uvumludur.

- 1. Wi-Fi nasıl açılır yeya kapatılır: Yönlendiricinin Eweb yönetim sistemine oturum açın. Daha Fazla > Gelişmiş > Wi-Fi Anahtarı seçimini yapın ve Wi-Fi'yi açmak veya kapatmak için Wi-Fi Anahtarı seçeneğine tıklayın.
- 2. Ağ beklemede gücü: < 8 W
- 3.Güç yönetimi için varsayılan süre: Veri iletiminin durmasının hemen ardından ürün ağ beklemede qüç moduna girer.
- 4. Eğer ürün uzun bir süre boyunca kullanılmayacaksa, fişten çekilmesi tavsiye edilir.
- 5.Detaylar için ilgili dokümanın görüntülenebilmesi amacıyla https://www.ruijienetworks.com/products adresindeki ürün web sitesine oturum açın.

# **RG-EW3000GX PRO**  Ръководство за потребителя

# За рутера RG-EW3000GX PRO

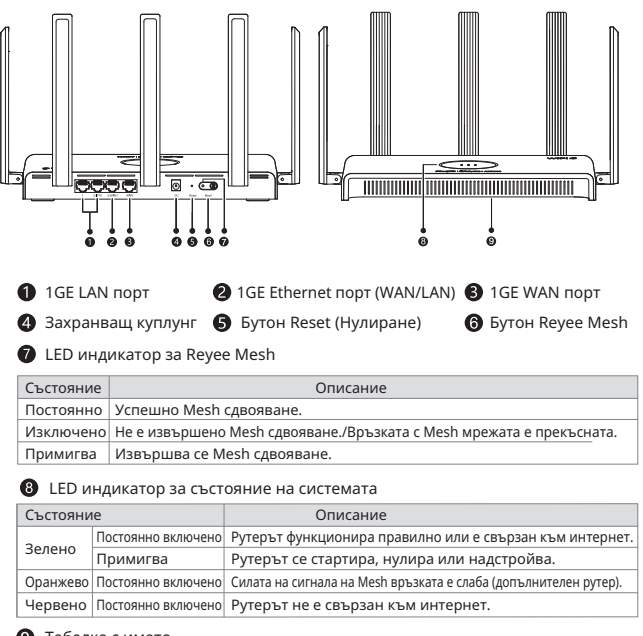

#### **Ω** Табелка с името

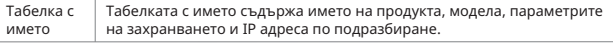

# Съдържание на пакета

Проверете рутера и всички аксесоари, след като отстраните опаковъчните материали.

1 х Рутер 1 х Захранващ адаптер 1 х Ръководство за потребителя 1 х Гаранционна карта 1 х Мрежови кабели

# Управление на рутера

#### Метод 1: Конфигуриране чрез приложение

Сканирайте QR кода, за да изтеглите приложението Reyee Router за управление на рутера. Можете да проверите състоянието на връзката и да промените Wi-Fi името и паролата през приложението Reyee Router.

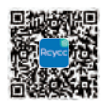

Изтегляне на приложението Revee Router

Метод 2: Уеб базирано конфигуриране

Свържете компютъра към SSID, излъчван от друг рутер. Отворете IP адреса за уеб управление 192.168.110.1 през браузър, за да извършите конфигурирането.

# **Инсталиране на един рутер**

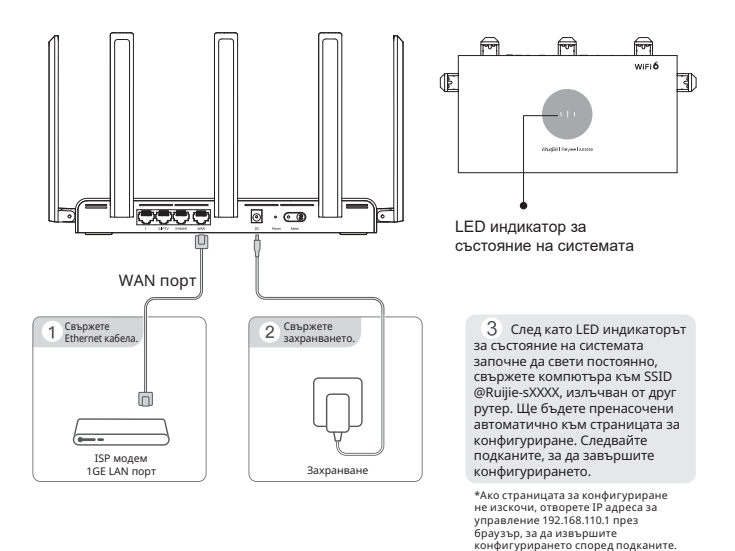

# Свързване на няколко рутера чрез Reyee Mesh

#### 1. Свържете първия рутер към интернет и го конфигурирайте като основния рутер.

Вижте стъпките за конфигуриране в предходния раздел.

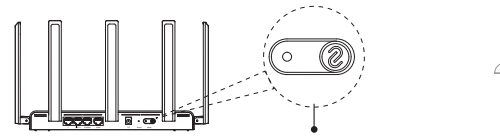

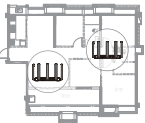

Бутон Reyee Mesh

#### 2. Поставете допълнителния рутер на 2 метра (6,56 инча) от основния рутер и го включете.

Изчакайте няколко минути, докато LED индикаторът за състояние на системата на допълнителния рутер премине от примигване в зелено към постоянно светещо червено, което ще означава, че рутерът е завършил настройването.

• Уверете се, че допълнителният рутер е с фабричните си настройки. Ако рутерът е бил конфигуриран по-рано, натиснете бутона Reset (Нулиране) за 10 секунди, за да възстановите фабричните му настройки, преди да извършите стъпка 3.

#### З. Натиснете бутона Revee Mesh на основния рутер. Mesh сдвояването ще бъде успешно след 2 минути.

LED индикаторите за Reyee Mesh и на двата рутера ще примигват за около 2 минути по време на Mesh сдвояването. Когато и двата LED индикатора спрат да примигват и останат постоянно включени, Mesh сдвояването е успешно. Wi-Fi името и паролата на допълнителния рутер се синхронизират автоматично с тези на основния рутер.

#### 4. Поставете допълнителния рутер на място, където силата на Wi-Fi сигнала трябва да бъде подобрена, и след това го включете.

Няма нужда да конфигурирате допълнителния рутер след включването. След като LED индикаторът за състояние на системата започне да свети постоянно в зелено, можете да се свържете към излъчвания от рутера SSID за достъп до интернет.

- Ако LED индикаторът за състояние на системата свети постоянно в оранжево или червено, преместете двата рутера, за да избегнете дълго разстояние или твърде много стени или други препятствия между тях.
- Ако имате няколко рутера, повторете стъпки от 2 до 4, за да ги свържете един по един. Възможно е свързване на до шест рутера в Mesh мрежа, включително един основен рутер и пет допълнителни.

# Свързване на няколко рутера с Ethernet кабели

#### 1. Свържете първия рутер към интернет и го конфигурирайте като основния pутер.

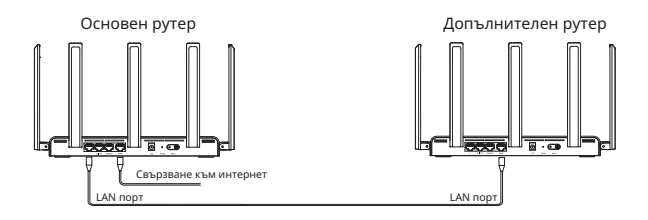

2. Включете единия край на Ethernet кабела в WAN порта (жълт) на допълнителния рутер, а другия край към LAN порта на основния рутер. Включете рутерите и изчакайте няколко минути, докато LED индикаторът за СЪСТОЯНИЕ НА СИСТЕМАТА ЗАПОЧНЕ ДА СВЕТИ ПОСТОЯННО В ЗЕЛЕНО. НАТИСНЕТЕ бутона Reyee Mesh на основния рутер, за да завършите кабелното Mesh сдвояване. Wi-Fi името и паролата на допълнителния рутер се синхронизират автоматично с тези на основния рутер.

• Уверете се, че допълнителният рутер е с фабричните си настройки. Ако рутерът е бил конфигуриран по-рано, натиснете бутона Reset (Нулиране) за 10 секунди, за да възстановите фабричните му настройки, преди да извършите стъпка 2.

### Често задавани въпроси

#### Какво мога да направя, ако не успявам да вляза в системата за уеб управление (192.168.110.1) на рутера?

- (1) Уверете се, че NIС на компютъра е зададено на Автоматично получаване на IP адрес.
- (2) Уверете се, че компютърът е свързан към един от LAN1/2/3 портовете и LED индикаторът за състояние на порта свети. В противен случай сменете Ethernet кабела с нов.
- (3) Рестартирайте браузъра си (препоръчва се Google Chrome) и опитайте отново, като въведете 192.168.110.1 в адресната лента.
- (4) Използвайте други уеб браузъри.
- (5) Сменете Ethernet кабела или компютъра.

Ако проблемът не може да бъде разрешен след предходните операции, възстановете фабричните настройки на рутера, като натиснете бутона Reset (Нулиране) за 10 секунди.

#### Какво мога да направя, ако нямам достъп до интернет след конфигуриране на **рутера?**

- (1) Проверете дали Ethernet кабелът е свързан правилно според указанията в раздела "Инсталиране на един рутер". Уверете се, че LED индикаторът за състояние на порта CRATIA
- (2) Изберете Internet на уеб страницата, за да проверите режима на достъп до интернет. Ако вашият интернет доставчик е предоставил акаунт и парола за широколентова връзка, изберете **РРРоЕ** и въведете акаунта и паролата. Ако вашият интернет доставчик е предоставил IP адрес, подмрежова маска, шлюз и DNS сървър, изберете Static IP и въведете параметрите.
- (3) Ако все още нямате достъп до интернет, се свържете с вашия интернет доставчик за сълействие.

#### Какво мога да направя, ако забравя паролата за управление?

Опитайте да влезете чрез Wi-Fi пародата. Ако това не проработи, възстановете фабричните настройки на рутера.

#### Как да възстановя фабричните настройки на рутера?

Използвайте карфица, за да натиснете и задържите бутона Reset (Нулиране) за 10 секунди, локато LED индикаторът за състояние на системата започне да примигва, и след това пуснете бутона. След като LED индикаторът за състояние на системата започне да свети постоянно, рутерът ще излъчва SSID @Ruijie-sXXXX, което ще означава, че фабричните настройки на ".<br>Сутера са възстановени успешно.

### Консумация на енергия

#### Рутерът съответства на Регламент № 1275/2008 и Регламент № 801/2013 на Европейската комисия (ЕК).

- 1. Активиране или деактивиране на Wi-Fi: Влезте в системата за уеб управление. Изберете **More** > Advanced > Wi-Fi Switch, за да активирате или деактивирате Wi-Fi.
- 2. Консумация на енергия в режим на готовност на мрежата: < 8 W
- 3. Време по подразбиране за управление на захранването: Продуктът преминава към консумация на енергия в режим на готовност на мрежата веднага след като предаването на данни спре.
- 4. Съветваме ви да изключите захранвашия кабел, ако продуктът не се използва дълго BDeMe.
- 5. За подробности посетете уебсайта на продукта https://www.ruijienetworks.com/products, за да прегледате свързания документ.